## **Requesting Shells**

Using AIMS, institutions select the programs that need a shell created; then, the system notifies a CAEP staff member. Your shell(s) will be created within five business days.

First, logon to the AIMS (http://aims.caepnet.org) website and click **Program Options.** 

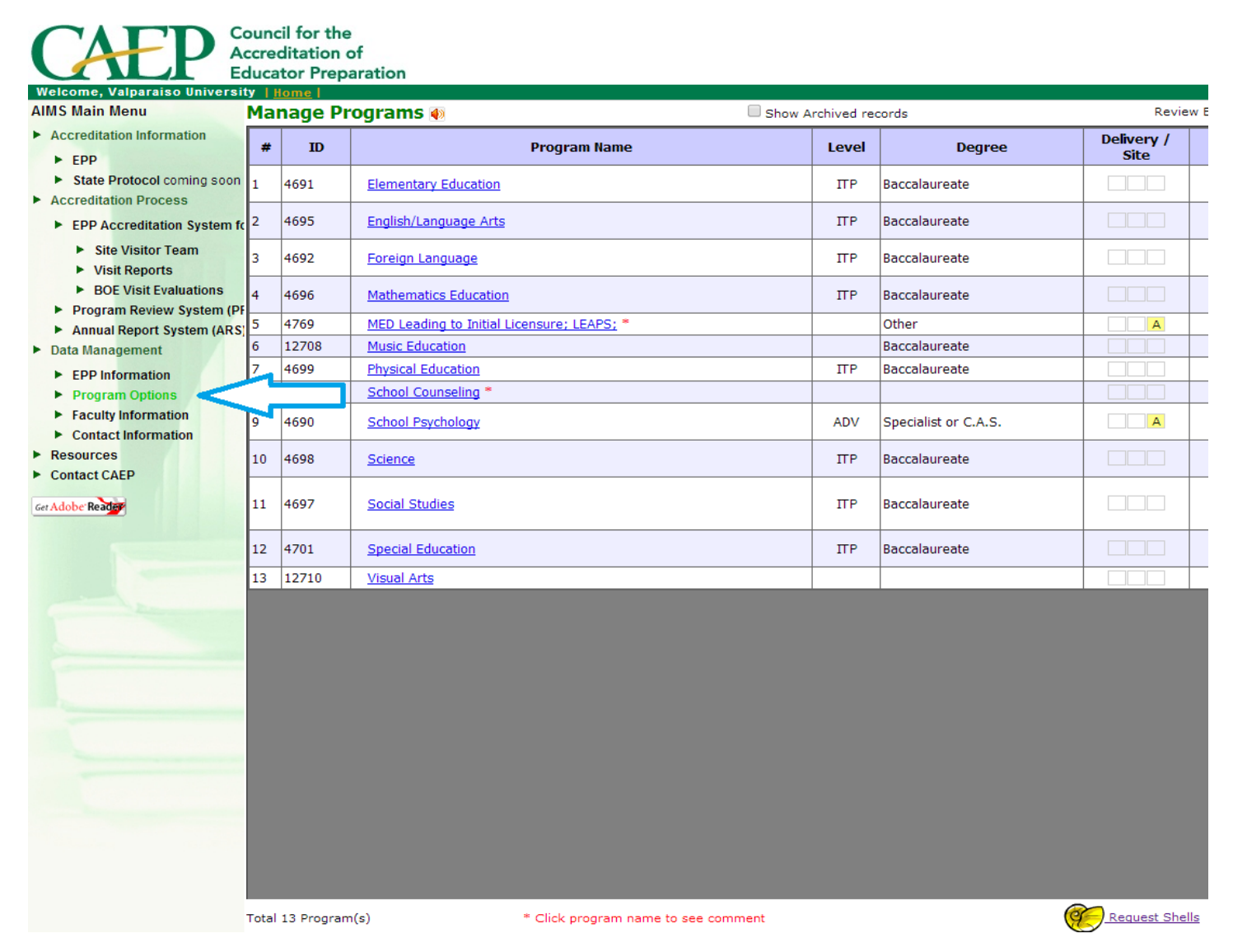

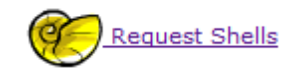

Click the link and open the *"Manage Shell Requests"* screen. At the top of the screen, change the semester to the semester you wish to submit your reports, (i.e. Spring 2014 = S14). At the bottom of the screen there are four buttons. Click "**Add.**"

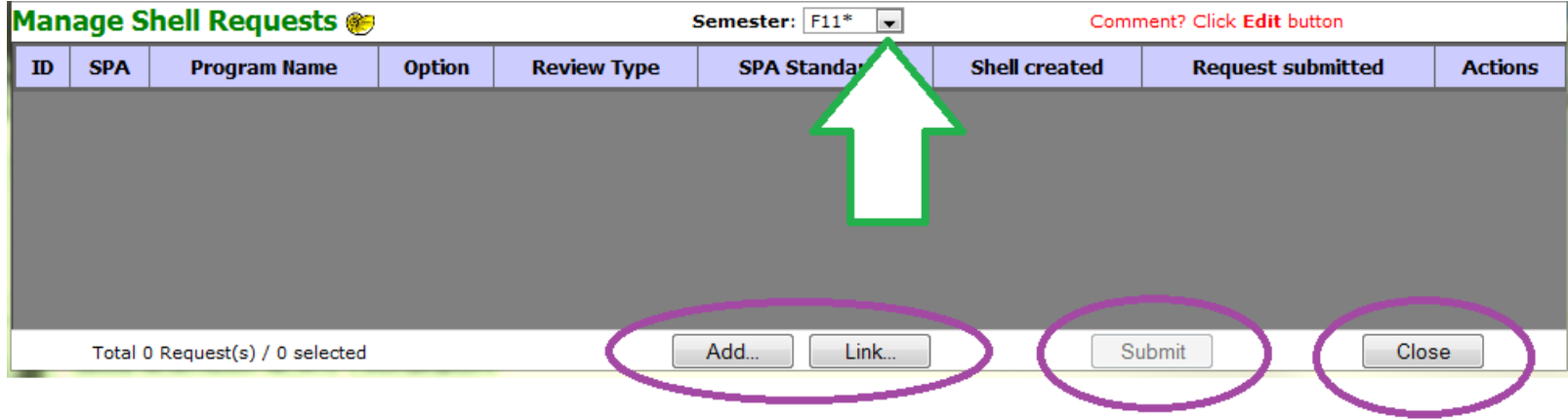

Now you are in the *"Add Shell Request for Semester\_\_\_"* screen. Select the Program Name for the shells you would like to request, by clicking the appropriate box. If necessary, change the **Option, Review, Type,** or **Standard** to suit your needs. Click "OK" at the bottom of the screen.

## Add Shell Requests for semester F14 Select the appropriate Option, Review Type, and Standard for your program.

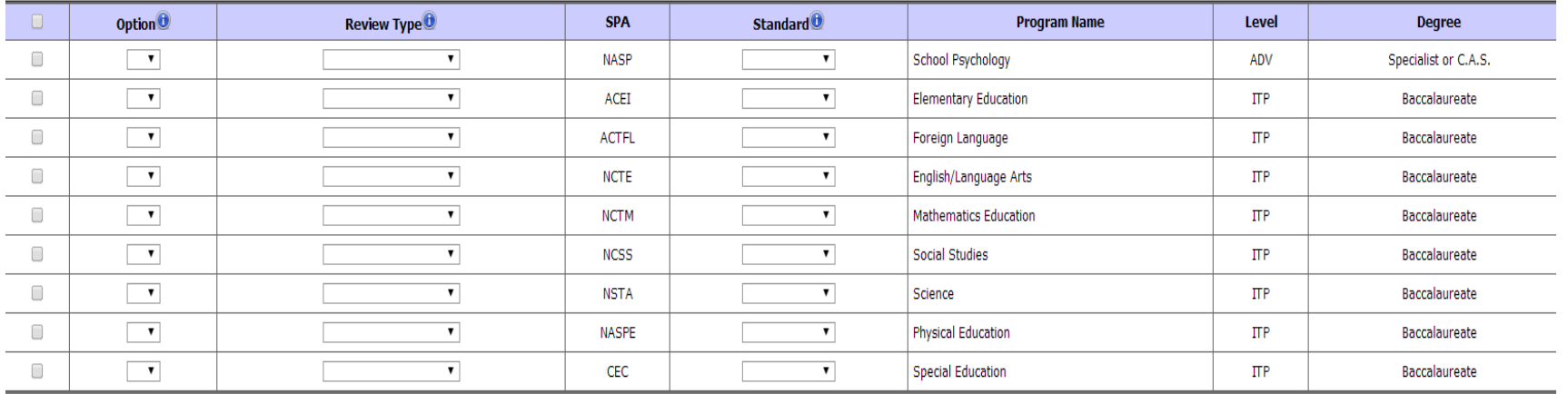

In the last screen you will see the list of programs that you are requesting. Hit **"Submit"** at the bottom of the screen to send your request to a CAEP staff member. When your request has been submitted, a green check appears.

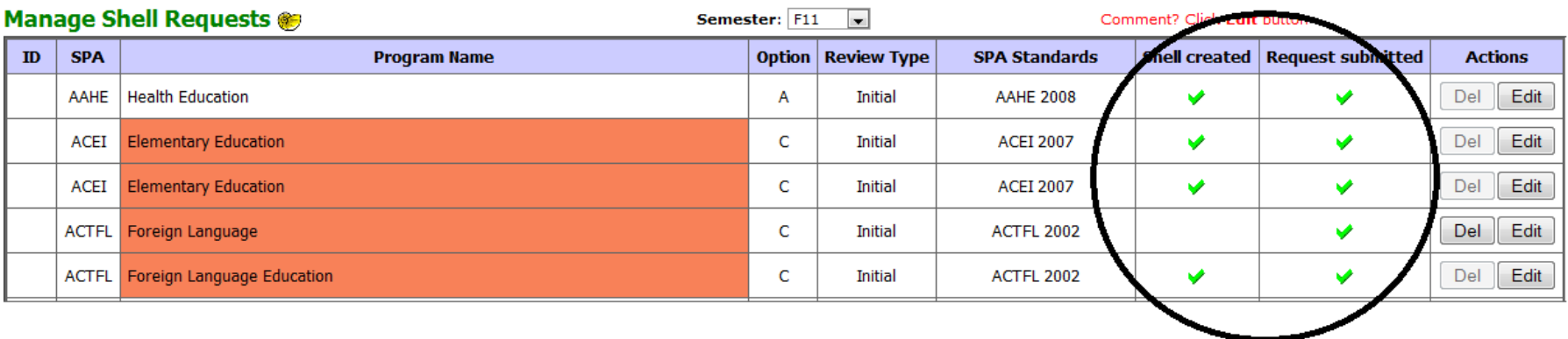

*\*Please note: If you do not see the green check, then CAEP has not received your request.*